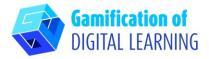

| SUBJECT      | Photography       |
|--------------|-------------------|
| LESSON TOPIC | Get inspired      |
| GRADE        | 15 - 18 years old |
| TOOL         | Book Creator      |
| ACTIVITY     | Creating a book   |

**RESOURCES:** Information related to the subject topic: information about inspiration, plagiarism, author's rights. Examples of inspiration and plagiarism. Film concerning inspiration. Useful links are included in the section 'Resources' of the pedagogical sequence n° 14.

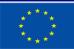

Co-funded by the European Union

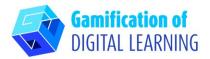

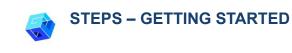

1. Go to the website: Bookcreator

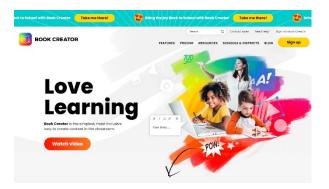

2. Sign in – remember to do it as a teacher, you can use your Gmail account, you will also have to choose which grades do you teach, which subject and name your library.

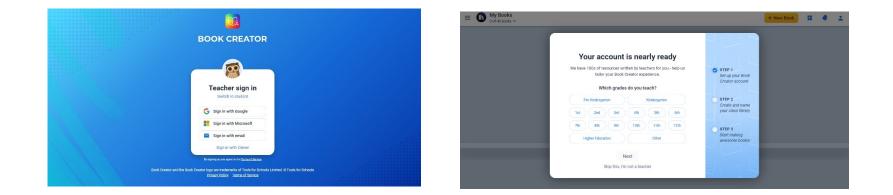

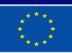

Co-funded by the European Union

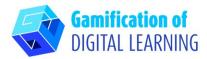

PREPARE THE ACTIVITY

1. Click New book.

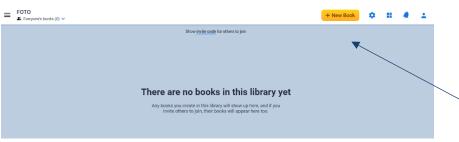

2. Start with template – photobook

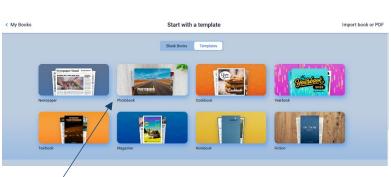

 Edit elements – title, author etc. page by page (you just have to click selected element) and put all the info you want to present your students during the lesson – so information about inspiration, plagiarism and copyright. Click the element you want to change, delete it and replace by your own picture or text.

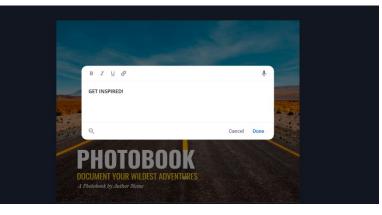

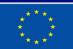

Co-funded by the European Union

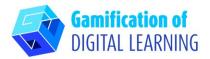

4. Use "+" button to add different elements to each page. Use "i" button to change the page – color, texture etc. When you need next page use "+" at the right, click and choose next page.

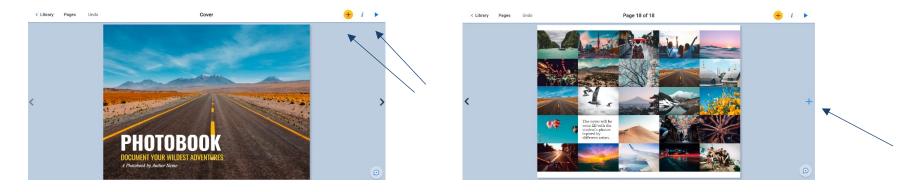

5. When you want to see your book – just "reed it" -click button at the top right – triangle.

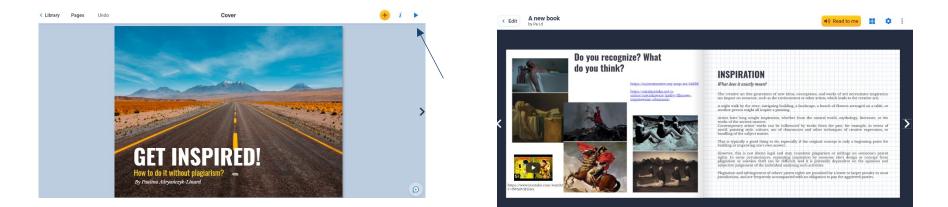

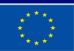

Co-funded by the European Union

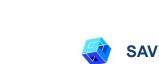

**Gamification of** 

DIGITAL LEARNING

# SAVE AND PUBLISH

 When you finish, go to "library" – you can chose "Book options" and move the book to the "Library", where you can create different folders.

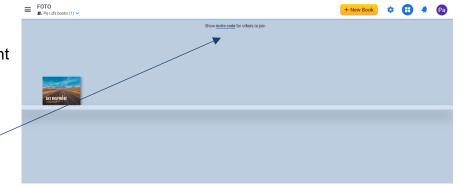

**EXPLANATORY TOOL SHEET N° 3** 

 To share your book – just "show invite code" and give it to people you want.

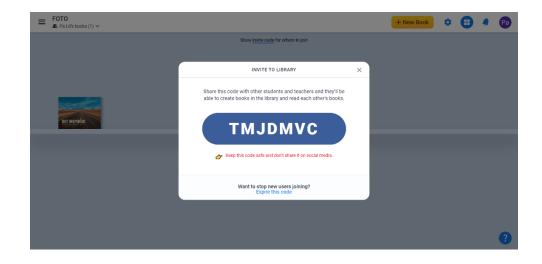

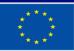

Co-funded by the European Union

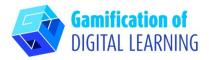

ADDITIONAL INFORMATION

Create an account in BookCreator, use the code – TMJDMVC – and find the example.

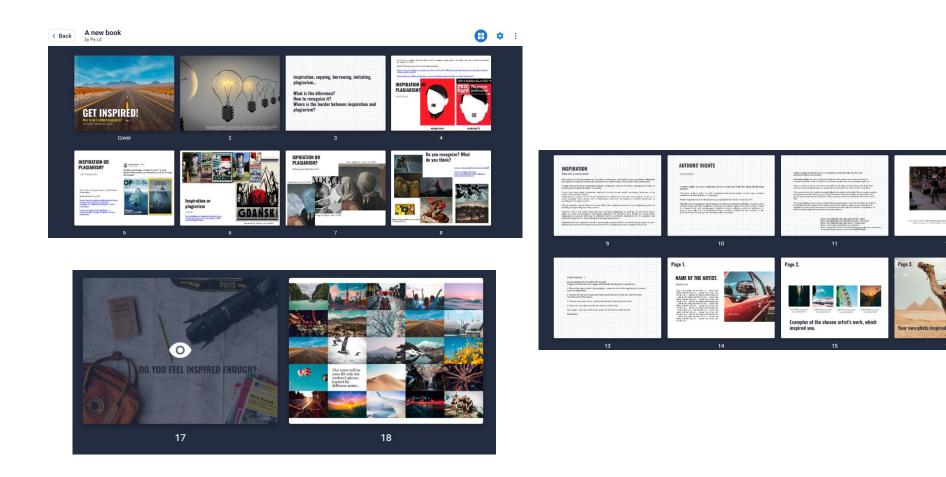

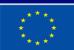

Co-funded by the European Union